# 项目 **1 MCGS** 软件介绍

# 学习目标

- 了解 MCGS 软件系统的构成和运行方式。
- 了解 MCGS 软件操作平台的五个窗口。
- 能在 MCGS 组态环境下构建用户应用系统。

## 任务 **1 MCGS** 软件入门

本项目首先对 MCGS 软件系统的构成、运行方式以及 MCGS 的安装过程和 工作环境进行简要介绍,再逐步说明如何在 MCGS 组态环境下构造一个用户应用 系统的过程。

## **1.1.1** 什么是 **MCGS** 软件

MCGS (Monitor and Control Generated System, 通用监控系统)是一套用于 快速构造和生成计算机监控系统的组态软件。它能够在基于 Microsoft 的各种 32 位 Windows 平台上运行。通过对现场数据的采集处理,以动画显示、报警处理、 流程控制、实时曲线、历史曲线和报表输出等多种方式向用户提供解决实际工程 问题的方案,它具有操作简便、可视性好、可维护性强、高性能、高可靠性等突 出特点,广泛应用于石油化工、钢铁行业、电力系统、水处理、环境监测、机械 制造、交通运输、能源原材料、农业自动化、航空航天等领域。

## **1.1.2 MCGS** 软件的安装

MCGS 组态软件是专为标准 Microsoft Windows 系统设计的 32 位应用软件, 可以运行于 Windows95、98、NT4.0、2000 或更高版本的 32 位操作系统中,其模 拟环境也同样运行在 Windows95、98、NT4.0、2000 或更高版本的 32 位操作系统 中。推荐使用中文 Windows95、98、NT4.0、2000 或更高版本的操作系统。

安装 MCGS 组态软件一般只需要一张安装光盘,具体安装步骤如下:

(1)启动 Windows。

(2)在相应的驱动器中插入光盘。

(3)插入光盘后会自动弹出 MCGS 组态软件安装界面(如没有窗口弹出,则 从 Windows 的"开始"菜单中,选择"运行"命令,运行光盘中的 Autorun.exe 文件),如图 1-1 所示。

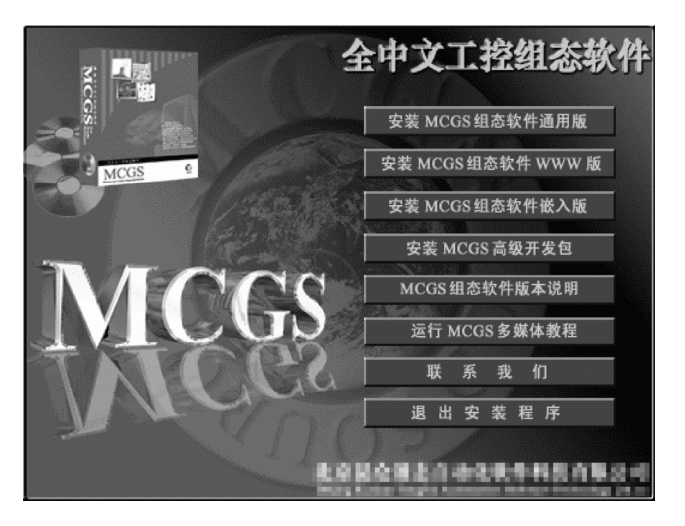

图 1-1 MCGS 安装程序窗口

(4)单击"安装 MCGS 组态软件通用版",开始安装。

(5)随后,安装程序将提示用户指定安装的目录,如果用户没有指定,系统 默认安装到"D:\MCGS"路径下,建议使用默认安装目录,如图 1-2 所示。

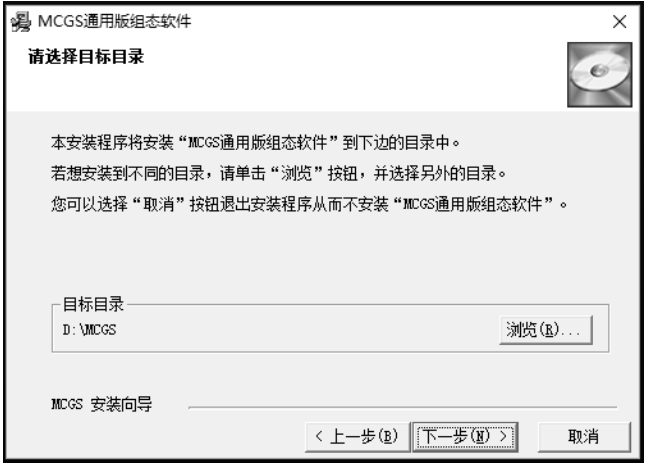

图 1-2 MCGS 安装目录选择窗口

提示: 安装过程将持续数分钟。

(6)安装过程完成后,安装程序将弹出安装完成对话框,上面有两种选择: "确定"和"取消",如图 1-3 所示。建议选择"确定",重新启动计算机后再运行 组态软件。

说明:MCGS 组态软件 6.2 版在不同的操作系统中可能出现不同的安装完成 对话框,但其基本内容相同。如果已装有系统还原卡或其他系统保护软件,则不 建议选择"确定",应选"取消"。

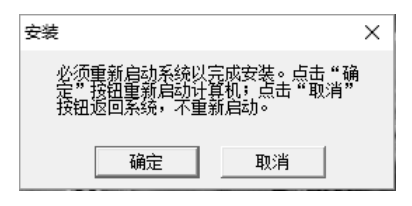

图 1-3 MCGS 安装完成对话框

(7)安装完成后,Windows 操作系统的桌面上添加了如图 1-4 所示的两个图 标,分别用于启动 MCGS 组态环境和运行环境。同时,Windows 在开始菜单中也 添加了相应的 MCGS 组态软件程序组,此程序组包括五项内容:MCGS 组态环境、 MCGS 运行环境、MCGS 自述文件、MCGS 电子文档以及卸载 MCGS 组态软件。 MCGS 组态环境和运行环境为软件的主体程序, MCGS 自述文件描述了软件发 行时的最后信息。MCGS 电子文档则包含了有关 MCGS 最新的帮助信息。如图 1-5 所示。

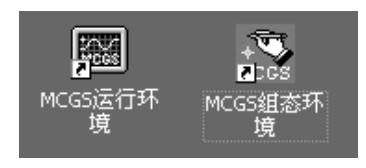

图 1-4 MCGS 图标

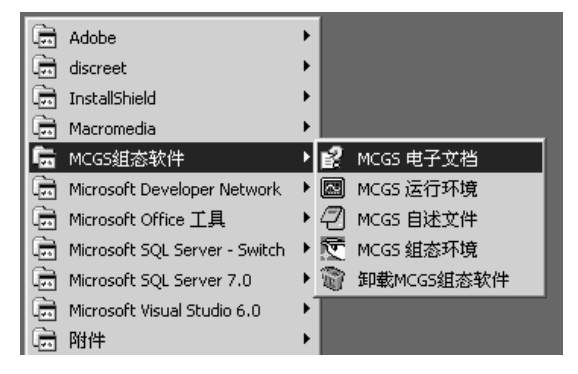

图 1-5 MCGS 程序开始菜单

## **1.1.3 MCGS** 软件的系统构成

#### **1**. **MCGS** 组态软件的整体结构

MCGS 系统包括组态环境和运行环境两个部分。组态环境相当于一套完整的 工具软件,帮助用户设计和构造自己的应用系统。用户组态生成的结果是一个数 据库文件,称为组态结果数据库。运行环境是一个独立的运行系统,它按照组态 结果数据库中用户指定的方式进行各种处理,完成用户组态设计的目标和功能。 运行环境本身没有任何意义,必须与组态结果数据库一起作为一个整体,才能构 成用户应用系统。一旦组态工作完成,运行环境和组态结果数据库就可以离开组 态环境而独立运行在监控计算机上。

组态结果数据库完成了 MCGS 系统从组态环境向运行环境的过渡,它们之间 的关系如图 1-6 所示。

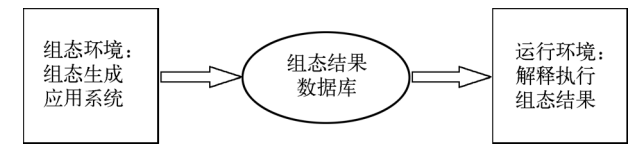

图 1-6 MCGS 的整体结构关系

#### **2**. **MCGS** 组态软件的五大组成部分

由 MCGS 生成的用户应用系统,其结构由主控窗口、设备窗口、用户窗口、 实时数据库和运行策略五个部分构成,如图 1-7 所示。

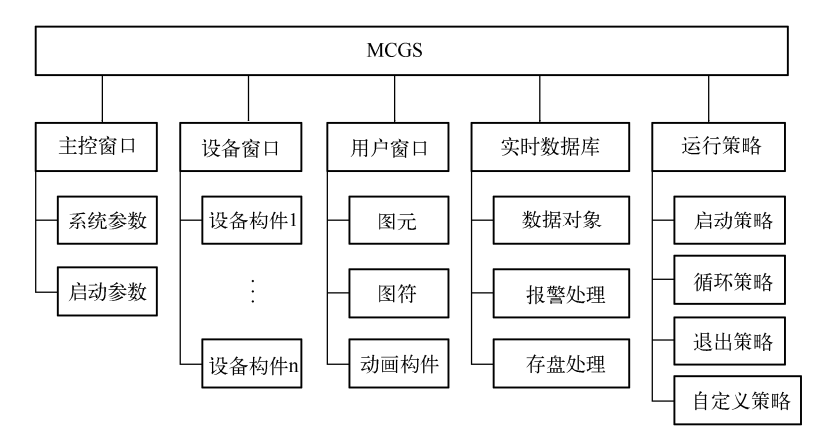

图 1-7 MCGS 的五个组成部分

窗口是屏幕中的一块空间,是一个"容器",直接提供给用户使用。在窗口 内,用户可以放置不同的构件,创建图形对象并调整画面的布局,组态配置不同 的参数以完成不同的功能。

在 MCGS 通用版中, 每个应用系统只能有一个主控窗口和一个设备窗口, 但 可以有多个用户窗口和多个运行策略,实时数据库中也可以有多个数据对象。 MCGS 用主控窗口、设备窗口和用户窗口来构成一个应用系统的人机交互图形界 面,组态配置各种不同类型和功能的对象或构件,同时可以对实时数据进行可视 化处理。

(1) 实时数据库是 MCGS 系统的核心。实时数据库是工程各个部分的数据交 换与处理中心,它将 MCGS 工程的各个部分连接成有机的整体。在本窗口内定义 不同类型和名称的变量,作为数据采集、处理、输出控制、动画连接及设备驱动 的对象。

(2)主控窗口构造了应用系统的主框架。主控窗口确定了工业控制中工 程作业的总体轮廓,以及运行流程、特性参数和启动特性等内容,是应用系 统的主框架。

(3) 设备窗口是 MCGS 系统与外部设备联系的媒介。设备窗口是连接和驱动 外部设备的工作环境。在本窗口内配置数据采集与控制输出设备,注册设备驱动 程序, 定义连接与驱动设备用的数据变量。

(4) 用户窗口实现了数据和流程的"可视化"。用户窗口主要用于设置工 程中人机交互的界面,如生成各种动画显示画面、报警输出、数据与曲线图 表等。

(5)运行策略是对系统运行流程实现有效控制的手段。本窗口主要完成工程 运行流程的控制,包括编写控制程序(如 IF…THEN 脚本程序)、选用各种功能 构件(如数据提取、历史曲线、定时器、配方操作、多媒体输出)等。

## **1.1.4 MCGS** 软件的运行方式

MCGS 系统分为组态环境和运行环境两个部分。安装文件夹中的文件 "McgsSet.exe"对应于 MCGS 系统的组态环境,文件"McgsRun.exe"对应于 MCGS 系统的运行环境。此外,系统还提供了几个已经完成组态的样例工程文件,用于 演示系统的基本功能。

MCGS 系统安装完成后,在用户指定的目录(或系统默认目录 D:\MCGS) 下创建有三个子目录: "Program"、"Samples"和"Work"。组态环境和运行环境 对应的两个执行文件以及 MCGS 中用到的设备驱动、动画构件及策略构件存放 在子目录"Program"中,样例工程文件存放在"Samples"目录下,"Work"子 目录则是用户的默认工作目录。

分别运行可执行程序"McgsSet.exe"和"McgsRun.exe", 就能进入 MCGS 的 组态环境和运行环境。安装完毕后,运行环境能自动加载并运行样例工程。用户 可根据需要创建和运行自己的新工程。

## 任务 **2** 了解 **MCGS** 组态过程

使用 MCGS 完成一个实际的应用系统,首先必须在 MCGS 的组态环境下进 行系统的组态生成工作,然后将系统放在 MCGS 的运行环境下运行。

## **1.2.1** 工程的建立

MCGS 中用"工程"来表示组态生成的应用系统,创建一个新工程就是创建 一个新的用户应用系统,打开工程就是打开一个已经存在的应用系统。工程文件 的命名规则和 Windows 系统相同, MCGS 自动给工程文件名加上后缀".MCG"。 每个工程都对应一个组态结果数据库文件。

在 Windows 系统桌面上,通过以下三种方式中的任何一种,都可以进入 MCGS 组态环境:

(1)鼠标左键双击 Windows 桌面上的"MCGS 组态环境"图标。

(2)选择"开始"→"程序"→"MCGS 组态软件"→"MCGS 组态环境" 命令。

(3)按快捷键"Ctrl + Alt + G"(说明:此快捷键操作不适用于 Windows10 操作系统)。

进入 MCGS 组态环境后,单击工具条上的"新建"按钮,或执行"文件" 菜单中的"新建工程"命令,系统自动创建一个名为"新建工程 X.MCG"的 新工程(其中 X 为数字, 表示建立新工程的顺序, 如 1、2、3 等)。由于尚 未进行组态操作,新工程只是一个"空壳",一个包含五个基本组成部分的结 构框架,接下来要逐步在框架中配置不同的功能部件,构造完成特定任务的 应用系统。

如图 1-8 所示, MCGS 用"工作台"窗口来管理构成用户应用系统的五 个部分,工作台上的五个标签(主控窗口、设备窗口、用户窗口、实时数据 库和运行策略)对应五个不同的窗口页面,每一个页面负责管理用户应用系 统的一个部分,用鼠标单击不同的标签可选取不同窗口页面,对应用系统的 相应部分进行组态操作。

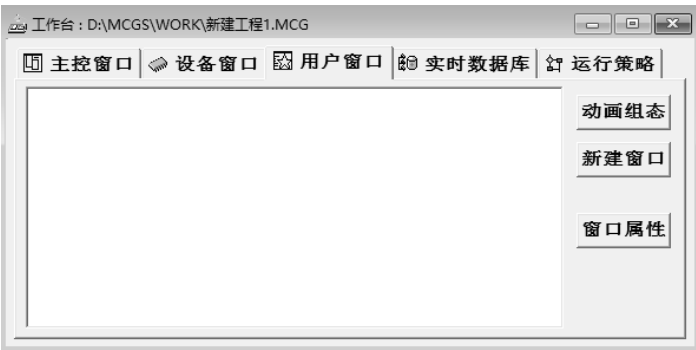

图 1-8 MCGS 工作台窗口

在保存新工程时,可以随意更换工程文件的名称,但不得使用空格或系统不 识别的其他字符。默认情况下,所有的工程文件都存放在 MCGS 安装目录下的 "Work"子目录里,用户也可以根据自身需要指定存放工程文件的目录。

## **1.2.2** 建立实时数据库

实时数据库是 MCGS 通用版系统的核心,也是应用系统的数据处理中心,系 统各部分均以实时数据库为数据公用区,进行数据交换、数据处理和实现数据的 可视化处理。

#### **1**. 定义数据对象

数据对象是实时数据库的基本单元。在 MCGS 生成应用系统时,应对实际工 程问题进行简化和抽象化处理,将代表工程特征的所有物理量作为系统参数加以 定义,定义中不只包含了数值类型,还包括参数的属性及其操作方法,这种把数 值、属性和方法定义成一体的数据就称为数据对象。构造实时数据库的过程,就 是定义数据对象的过程。在实际组态过程中,一般无法一次全部定义所需的数据 对象,而是根据情况需要逐步增加。

MCGS 中定义的数据对象的作用域是全局的,像通常意义的全局变量一样, 数据对象的各个属性在整个运行过程中都保持有效,系统中的其他部分都能对实 时数据库中的数据对象进行操作。

#### **2**. 数据对象属性设置

MCGS 把数据对象的属性封装在对象内部,作为一个整体,由实时数据库统 一管理。对象的属性包括基本属性、存盘属性和报警属性。基本属性则包含对象 的名称、类型、初值、界限(最大、最小)值、工程单位和对象内容注释等内容。

(1) 基本属性设置。鼠标单击"对象属性"按钮或双击对象名, 显示"数据 对象属性设置"对话框的"基本属性"窗口页,用户按所列项目分别设置。数据 对象有开关型、数值型、字符型、事件型、组对象五种类型,在实际应用中,数 字量的输入输出对应于开关型数据对象;模拟量的输入输出对应于数值型数据对 象;字符型数据对象是记录文字信息的字符串;事件型数据对象用来表示某种特 定事件的产生及相应时刻,如报警事件、开关量状态跳变事件;组对象用来表示 一组特定数据对象的集合,以便于系统对该组数据统一处理。

(2)存盘(保存)属性设置。MCGS 把数据的存盘处理作为一种属性或者一 种操作方法,封装在数据内部,作为整体处理。运行过程中,实时数据库自动完 成数据存盘工作,用户不必考虑这些数据如何存储以及存储在什么地方。用户的 存盘要求在存盘属性窗口页中设置,存盘方式有两种:按数值变化量存盘和定时 存盘。组对象以定时的方式来保存相关的一组数据,而非组对象则按变化量来记 录对象值的变化情况。

(3) 报警属性设置。在 MCGS 中, 报警被作为数据对象的属性, 封装在数 据对象内部,由实时数据库统一处理,用户只要正确设置报警属性窗口中所列 的项目即可,如数值量的报警界限值、开关量的报警状态等。运行时,由实时 数据库自动判断有没有报警信息产生、什么时候产生、什么时候结束、什么时 候应答,并通知系统的其他部分。系统也可根据用户的需要,实时存储和打印 这些报警信息。

## **1.2.3** 组态用户窗口

MCGS 以窗口为单位来组建应用系统的图形界面,创建用户窗口后,通过放 置各种类型的图形对象,定义相应的属性,为用户提供美观、生动、具有多种风 格和类型的动画画面。

#### **1**. 图形界面的生成

用户窗口本身是一个"容器",用来放置各种图形对象(图元、图符和动画 构件),不同的图形对象对应不同的功能。通过对用户窗口内多个图形对象的组态, 生成美观的图形界面,为实现动画显示效果做准备。

生成图形界面的基本操作步骤:

- (1)创建用户窗口。
- (2)设置用户窗口属性。
- (3)创建图形对象。
- (4)编辑图形对象。

#### **2**. 创建用户窗口

选择组态环境工作台中的"用户窗口"页,所有的用户窗口均位于该窗口页 内,如图 1-9 所示。

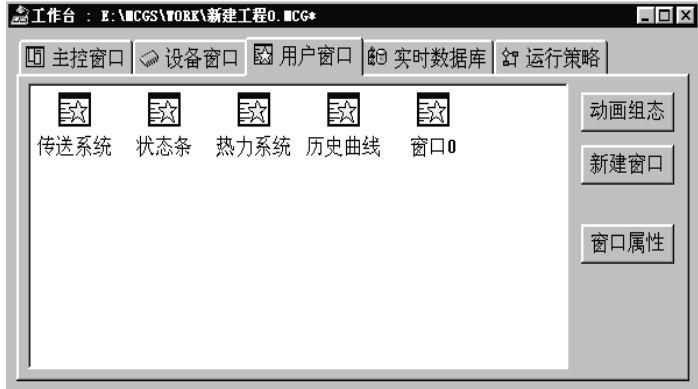

图 1-9 MCGS "用户窗口"页

单击"新建窗口"按钮,或执行菜单中的"插入"→"用户窗口"命令,即 可创建一个新的用户窗口,以图标形式显示,如图 1-10 所示的"窗口 0"。开始 时,新建的用户窗口只是一个空窗口,用户可以根据需要设置窗口的属性和在窗 口内放置图形对象。

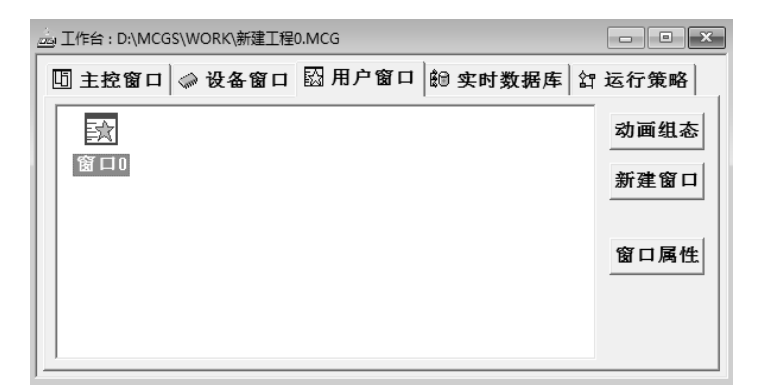

图 1-10 新建的用户窗口

#### 3. 设置用户窗口属性

用鼠标右键单击待定义的用户窗口图标,选择"属性",也可以单击工作台

窗口中的"窗口属性"按钮,或者单击工具条中的"显示属性"按钮 ,或者操 作快捷键"Alt+Enter", 弹出"用户窗口属性设置"对话框, 如图 1-11 所示, 按 图中所列设置相关属性。

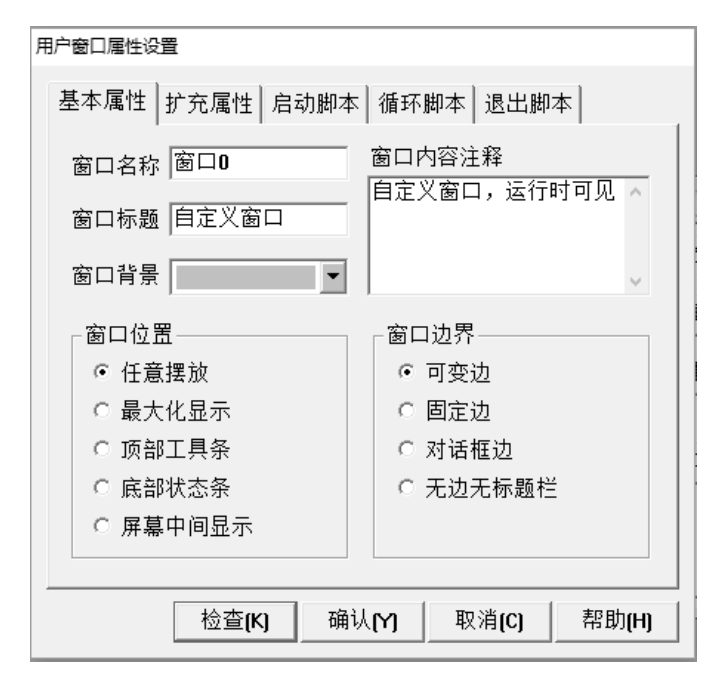

图 1-11 "用户窗口属性设置"对话框

用户窗口的属性包括基本属性、扩充属性和脚本控制(启动脚本、循环脚本、 退出脚本),由用户选择设置。

基本属性包括窗口名称、窗口标题、窗口背景、窗口位置、窗口边界等,其 中窗口位置、窗口边界不可编辑。

扩充属性包括窗口的外观、位置坐标和视区大小等。窗口的视区是指实际可 用的区域,与屏幕上所见的区域可以不同,当选择视区大于可见区时,窗口侧边 会附加滚动条,操作滚动条可以浏览窗口内所有的图形对象。

脚本控制包括启动脚本、循环脚本和退出脚本,启动脚本在用户窗口打开时 执行,循环脚本可在窗口打开期间以指定的时间间隔循环执行,退出脚本则是在 用户窗口关闭时执行。

#### **4**. 创建图形对象

MCGS 提供了三类图形对象供用户选用,即图元对象、图符对象和动画构件。 这些图形对象位于常用符号工具箱和动画工具箱内,用户从工具箱中选择所需要 的图形对象,配置在用户窗口内,可以创建各种复杂的图形。

#### **5**. 编辑图形对象

图形对象创建完成后,要对图形对象进行各种编辑工作,如改变图形的颜色 和大小、调整图形的位置和排列形式、图形的旋转及组合分解等,MCGS 提供了 完善的编辑工具,使用户能快速制作各种复杂的图形界面,以图形方式精确表示 外部物理对象。

#### **6**. 定义动画连接

定义动画连接,实际上是将用户窗口内创建的图形对象与实时数据库中定义 的数据对象建立对应连接关系,通过对图形对象在不同的数值区间内设置不同的 状态属性(如颜色、大小、位置移动、可见度、闪烁效果等),用数据对象的值的 变化来驱动图形对象的状态改变,使系统在运行过程中,产生形象逼真的动画效 果。因此,动画连接过程就归结为对图形对象的状态属性设置的过程。

#### **7**. 图元、图符对象连接

在 MCGS 中,每个图元、图符对象都可以实现 11 种动画连接方式。可以利 用这些图元、图符对象来制作实际工程所需的图形对象,然后再建立起与数据对 象的对应关系,定义图形对象的一种或多种动画连接方式,实现特定的动画功能。 这 11 种动画连接方式如下:

(1)填充颜色连接。

- (2)边线颜色连接。
- (3)字符颜色连接。
- (4)水平移动连接。
- (5)垂直移动连接。
- (6)大小变化连接。
- (7)显示输出连接。
- (8)按钮输入连接。
- (9)按钮动作连接。
- (10)可见度连接。
- (11)闪烁效果连接。

#### **8**. 动画构件连接

为了减少用户程序设计工作量,MCGS 将工程控制与实时监测作业中常用的 物理器件(如按钮、操作杆、显示仪表和曲线表盘等)制成独立的图形存储于图 库中,供用户调用,这些能实现不同动画功能的图形称为动画构件。

在组态时,只要建立动画构件与实时数据库中数据对象的对应关系,就能完 成动画构件的连接,如使用实时曲线构件时,要指明该构件运行时对应哪个数据 对象的变化;使用报警显示构件时,要指明该构件运行时显示哪个数据对象的报 警信息。

### **1.2.4** 组态主控窗口

主控窗口是用户应用系统的主窗口,也是应用系统的主框架,展现工程的总 体外观。主控窗口提供菜单命令,响应用户的操作;负责调度设备窗口的工作、 管理用户窗口的打开和关闭、驱动动画图形和调度用户策略的运行等工作。主控 窗口组态包括菜单设计和主控窗口中系统属性的设置。

#### **1**. 系统菜单设计

对于一个新建的工程,MCGS 提供了一套默认菜单,用户也可以根据需要设 计自己的菜单(鼠标左键双击主控窗口图标,弹出菜单组态窗口,输入各级菜单 命令,也可以利用窗口上端工具条的有关按钮,进行菜单项的插入、删除、位置 调整、设置分隔线、制作下拉式菜单等操作)。

鼠标左键双击菜单项,可显示"菜单属性"设置对话框,按所列项设定该菜 单项的属性。由于主控窗口的职责是调度与管理其他窗口,因此所建立的菜单命 令可以完成如下工作:

(1) 执行指定的运行策略。

- (2)打开指定的用户窗口。
- (3)关闭指定的用户窗口。
- (4)隐藏指定的用户窗口。
- (5)打印指定的用户窗口。
- (6)退出运行系统。
- (7)数据对象值操作。
- (8)执行指定的脚本程序。

#### **2**. 主控窗口属性设置

选中"主控窗口"图标,鼠标左键单击"工作台"窗口中的"系统属性"按 钮, 或者单击工具条中的"显示属性"按钮 <sup>[6]</sup>, 或者选择"编辑"菜单中的"属 性"菜单项,显示"主控窗口属性设置"对话框。共有下列五种属性,可按页 设置。

(1)基本属性:指定反映工程外观的显示要求,包括工程的名称(窗口标题),

系统启动时首页显示的画面(称为软件封面)。

(2)启动属性:指定系统启动时自动打开的用户窗口(称为启动窗口)。

(3)内存属性:指定系统启动时自动装入内存的用户窗口。运行过程中,打 开装入内存的用户窗口可提高画面的切换速度。

(4)系统参数:设置系统运行时的相关参数,主要是周期性运行项目的时间。 例如,画面刷新的周期时间、图形闪烁的周期时间等。建议采用默认值,一般情 况下不用修改这些参数。

(5)存盘参数:指定存盘数据文件的名称(含目录名)等属性。

### **1.2.5** 组态设备窗口

设备窗口是 MCGS 系统与作为测控对象的外部设备建立联系的后台作业 环境,负责驱动外部设备,控制外部设备的工作状态。系统通过设备与数据之 间的通道,把外部设备的运行数据采集进来,送入实时数据库,供系统其他部 分调用,并且把实时数据库中的数据输出到外部设备,实现对外部设备的操作 与控制。

MCGS 为用户提供了多种类型的"设备构件",作为系统与外部设备进行 联系的媒介。进入设备窗口,从设备构件工具箱里选择相应的构件,配置到窗 口内,建立接口与通道的连接关系,设置相关的属性,即完成了设备窗口的组 态工作。

运行时,应用系统自动装载设备窗口及其含有的设备构件,并在后台独立运 行。对用户来说,设备窗口是不可见的。

在设备窗口内用户组态的基本操作是:

- (1)选择构件。
- (2)设置属性。
- (3)连接通道。
- (4)调试设备。

#### **1**. 选择设备构件

在工作台的"设备窗口"页中: 鼠标左键双击设备窗口图标(或选中窗口图 标,单击"设备组态"按钮),弹出设备组态窗口;选择工具条中的"工具箱"按 钮,弹出设备工具箱;鼠标左键双击设备工具箱里的设备构件,或选中设备构件, 鼠标移到设备窗口内,单击,则可将其选到窗口内。

设备工具箱内包含有 MCGS 目前支持的所有硬件设备,对系统不支持的硬件 设备,要预先定制相应的设备构件,才能对其进行操作。MCGS 将不断增加新的 设备构件,以提供对更多硬件设备的支持。

#### **2**. 设置设备构件属性

洗中设备构件,单击工具条中的"属性"按钮 的 或选择"编辑"菜单中的 "属性"命令,或者鼠标左键双击设备构件,弹出所选设备构件的"属性设置"对 话框,进入"基本属性"窗口页,即可进行设置。

不同的设备构件有不同的属性,一般都包括如下几项:设备名称、输入输出、 端口地址、数据采集周期。系统各个部分对设备构件的操作是以设备名为基准的, 因此各个设备构件不能重名。与硬件相关的参数必须正确设置,否则系统不能正 常工作。

#### **3**. 设备通道连接

输入输出装置读取数据和输出数据的通道称为设备通道;建立设备通道和实 时数据库中数据对象的对应关系的过程称为通道连接。建立通道连接的目的是通 过设备构件确定采集进来的数据送入实时数据库的什么地方,或从实时数据库中 什么地方取用数据。

在属性设置对话框内,选择"通道连接和设置"窗口页,即可进行设置。

#### **4**. 设备调试

将设备调试作为设备窗口组态项目之一,是为了便于用户及时检查组态操作 的正确性, 包括设备构件选用是否合理, 通道连接及属性参数设置是否正确, 这 是保证整个系统正常工作的重要环节。

"设备构件属性设置"对话框内,专设有"设备调试"窗口页,以数据列表 的形式显示各个通道数据测试结果。对于输出设备,还可以用对话方式操作鼠标 或键盘,控制通道的输出状态。

#### **1.2.6** 组态运行策略

运行策略是指对监控系统运行流程进行控制的方法和条件,它能够对系统执 行某项操作和实现某种功能进行有条件的约束。运行策略由多个复杂的功能模块 组成,称为"策略块",用来完成对系统运行流程的自由控制,使系统能按照设定 的顺序和条件操作实时数据库,控制用户窗口的打开、关闭以及控制设备构件的 工作状态等,从而实现对系统工作过程的精确控制及有序的调度管理。

用户可以根据需要来创建和组态运行策略。

#### **1**. 创建运行策略

每建立一个新工程,系统都自动创建三个固定的策略块:启动策略、循环策

略和退出策略,它们分别在启动时、运行过程中和退出前由系统自动调度运行。

在系统工作台"运行策略"窗口中单击"新建策略"按钮,可以创建所需要 的策略块,默认名称为"策略 X"(其中 X 为数字),如图 1-12 中的"策略 1"。

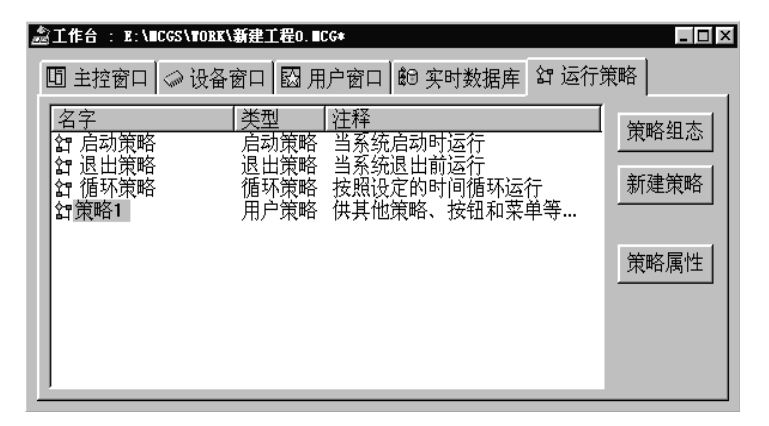

图 1-12 MCGS 运行策略

一个应用系统最多能创建 512 个策略块,策略块的名称在属性设置窗口中指 定。策略名称是唯一的,系统其他部分按策略名称进行调用。

MCGS 提供五种策略类型供用户选择,分别是用户策略、循环策略、报警策 略、事件策略、热键策略,其中除策略的启动方式各自不同之外,其功能本质上 没有差别。用户策略自身并不启动,需要其他策略、按钮、菜单等调用启动;循 环策略按设定的循环时间自动循环运行;事件策略等待某事件的发生后启动运行; 报警策略在某个报警条件发生后启动运行;热键策略在某个热键按下时启动运行。

#### **2**. 设置策略属性

进入运行策略窗口页, 选择某一策略块, 单击"策略属性"按钮, 或按工具 条中的"显示属性"按钮 回,即可弹出"策略块属性设置"对话框,设置的项目 主要是策略名称和策略内容注释。其中的"循环时间"一栏是专为循环策略块设 置循环时间用的。

#### **3**. 组态策略内容

无论是用户创建的策略块还是系统固有的三个策略块,创建时只是一个有名 无实的空架子,要使其成为独立的实体,被系统其他部分调用,必须对其进行组 态操作,指定策略块所要完成的功能。

每一个策略块都具有多项功能,每一项功能的实现,都以特定的条件为前提。 MCGS 通用版把"条件一功能"结合成一体,构成策略块中的一行,称为策略行, 策略块由多个策略行构成,多个策略行按照从上到下的顺序执行。策略块的组态 操作包括:

(1)创建策略行。

(2)配置策略构件。

(3)设置策略构件属性。

鼠标左键双击指定的策略块图标,或单击策略块图标,再单击"策略组态", 可弹出"策略组态"窗口,组态操作在该窗口内进行,步骤如下:

(1)创建策略行:组态操作的第 1 步是创建策略行,目的是先为策略块搭建 结构框架。用鼠标单击窗口上端工具条中的"新增策略行"按钮 5, 或单击鼠标 右键, 在弹出的右键菜单中选择"新增策略行", 或直接按下快捷键"Ctrl+I", 增 加一个空的策略行。一个策略块中最多可创建 1000 个策略行。

(2)配置策略构件:每个策略行都由两种类型的构件串接而成,前端为条件 构件,后端为策略构件。一个策略行中只能有一个策略构件。在 MCGS 通用版的 "策略工具箱"中,为用户提供了多种常用的策略构件,用户从工具箱中选择所需 的条件构件和策略构件,配置在策略行相应的位置上。操作方法如下。

鼠标单击窗口上端工具条中的"工具箱"按钮 ,打开"策略工具箱"; 选 中策略行的功能框(后端), 鼠标左键双击工具箱中相应的策略构件; 或者选中工 具箱中的策略构件,用鼠标单击策略行的功能框图,即可将所选的构件配置在该 行的指定位置上。

MCGS 提供的策略构件有:

- ① 策略调用构件:调用指定的用户策略。
- ② 数据对象构件:数据值读写、存盘和报警处理。
- ③ 设备操作构件:执行指定的设备命令。
- ④ 退出策略构件:用于中断并退出所在的运行策略块。

⑤ 脚本程序构件:执行用户编制的脚本程序。

- ⑥ 定时器构件:用于定时。
- ⑦ 计数器构件:用于计数。

⑧ 窗口操作构件:打开、关闭、隐藏和打印用户窗口。

⑨ EXCEL 报表输出:将历史存盘数据输出到 EXCEL 报表,进行显示、处 理、打印及修改操作。

- ⑩ 报警信息浏览:对报警存盘数据进行数据显示。
- ⑪ 存盘数据复制:将历史存盘数据转移或复制到指定的数据库或文本文件中。
- ⑫ 存盘数据浏览:对历史存盘数据进行数据显示或打印。
- ⑬ 存盘数据提取:对历史存盘数据进行统计处理。
- ⑭ 配方操作处理:对配料参数等进行操作。
- ⑮ 设置时间范围:设置操作的时间范围。
- ⑯ 修改数据库:对实时数据存盘对象、历史数据库进行修改、添加和删除。

(3)设置策略构件属性:鼠标左键双击策略构件,或者单击策略构件,单击 工具条中的"属性"按钮,弹出该策略构件的属性设置对话框。不同的策略构件, 其属性设置的内容不同。

# 项目小结

本项目介绍了 MCGS 组态软件的安装过程和运行方式,并对软件系统的构成 和各个组成部分的功能进行了详细说明,以便于读者对 MCGS 系统的组态过程有 一个全面的认识和了解。